# Employee Tax Forms

## How to View and Print Electronic W-2

Payroll Department 10/15/2015

### **HOW TO VIEW AND PRINT ELECTRONIC W-2**

1. Log in to your TopNet account. Click on the Employee Services option under the "Welcome to TopNet!" message.

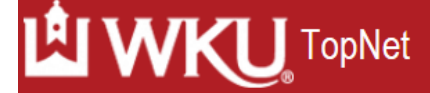

Search

Student Services Employee Services Personal Information Finance Self-Service

 $Go$ 

#### **Main Menu**

**Welcome to TopNet!** Last web access on Oct 09, 2015 at 11:02 am

#### **Student Services**

Register for classes; Display your class schedule; View your holds; Display your grades & transcripts; Pay Tuition and Fees; View Billing Statements; Review Financial Aid requirements & Talisman Yearbook; and Add Meal Plan; Tax Notification; View Housing Assignment; Apply for Study Away; Textbook Reservation; Opt In to Graduate Assistant Health Insurance; Apply fi

#### **Employee Services**

View Benefits and Deductions, Pay Information, Tax Forms, Vacation and Medical Leave Balances

**Financial Services** 

Review financial documents

#### Personal Information

View or update your address(es), phone number(s), and e-mail address(es). View procedure for making a name change and/or social security number change. Change your PIN. New Student Housing Application and Deposit

## 2. This is the Employee Services webpage. Click on Tax Forms.

**TopNet** 

Search  $\lceil$ 

**Student Services Employee Services** Personal Information Finance Self-Service

Go

#### **Employee Services**

**Electronic Personnel Action Forms** Create, Acknowledge, Approve or View EPAFs **Time Sheet** Time Entry and Approvals - Student Payroll **Leave Report** Report vacation and sick leave taken. **Benefits and Deductions** Retirement, health, flexible spending, and miscellaneous deductions. **Payroll Contributions** Establish, Modify, or Cancel Payroll Deduction gifts to WKU Pay Information Direct deposit allocation, earnings and deductions history, or pay stubs **Tax Forms** Update W-4 and K-4, Electronic W-2 Consent, View W-2 **Leave Balances** Departmental Applicant Data Entry For use ONLY by Applicant Recruiters as designated in Banner

## 3. This brings you to the Tax Forms page. Click on W-2 Wage and Tax Statement.

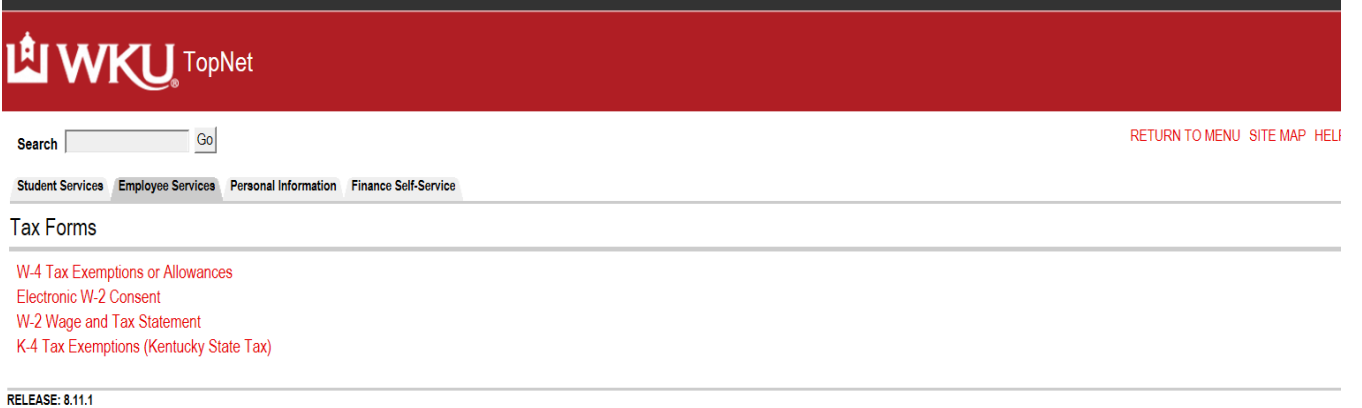

4. A security question must be answered to continue. Click on Create one now if you need to create a security question.

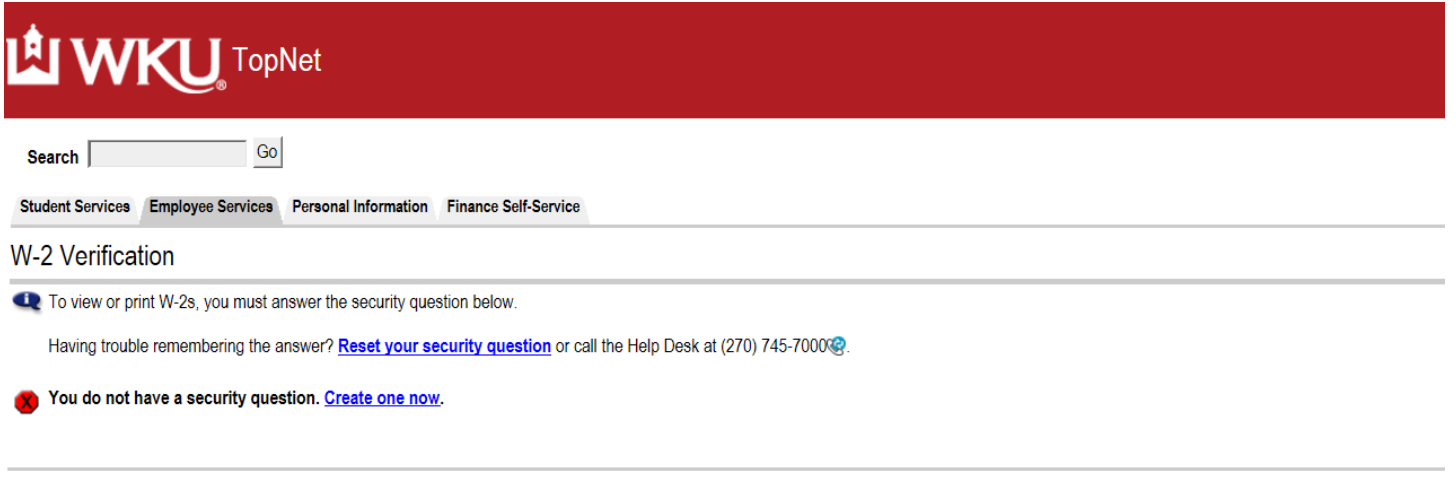

**RELEASE: 8.11.1** 

[Make New Selection]

© 2015 Ellucian Company L.P. and its affiliates.

5. Once your security question is established, follow the steps listed above to navigate back to W-2 Wage and Tax Statement. Fill in the answer to the security question and click on Submit.

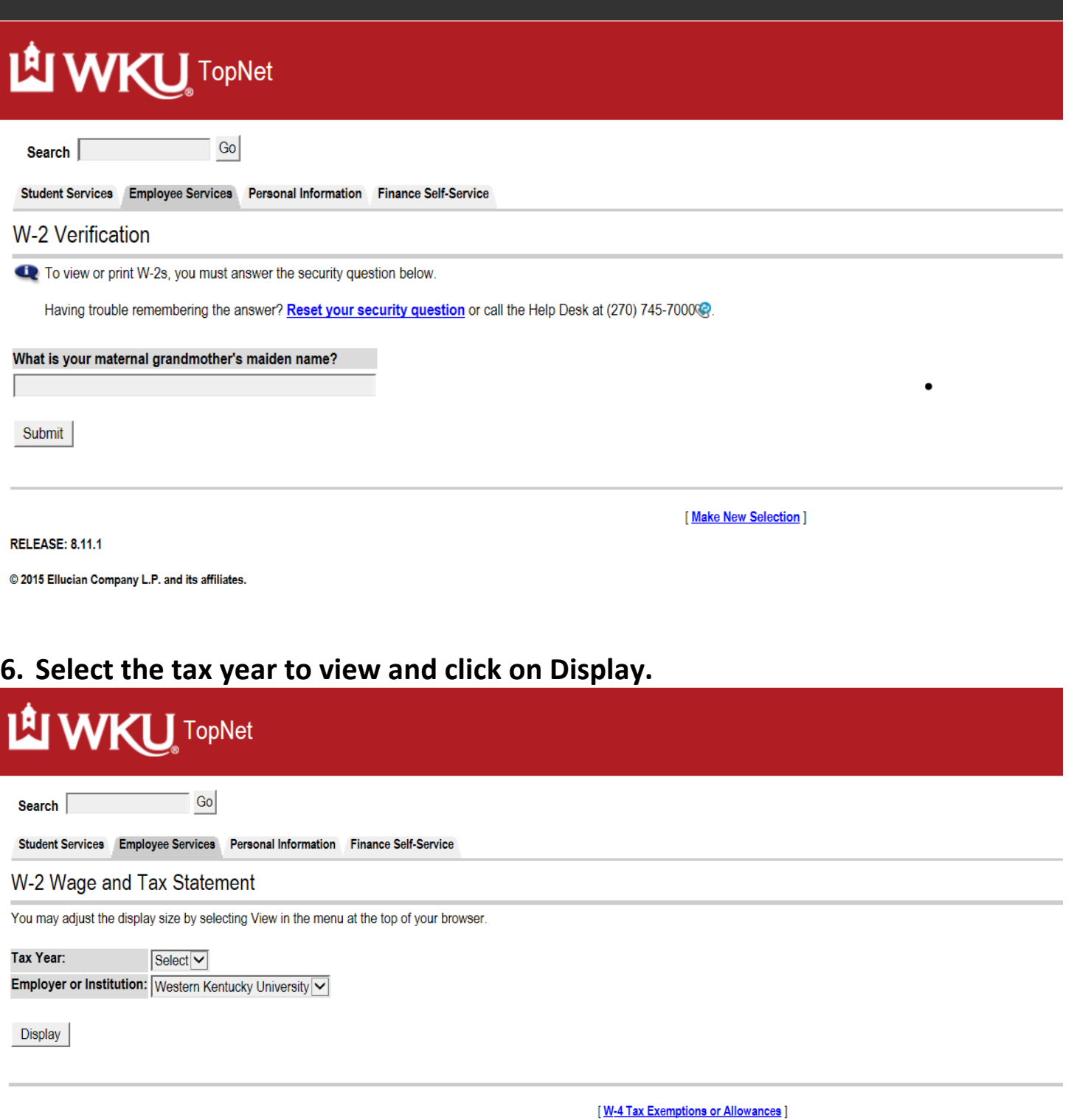

**RELEASE: 8.11.1** 

© 2015 Ellucian Company L.P. and its affiliates.

## 7. The selected W-2 is available to view. Click on HELP for W-2 instructions. Click on Printable W-2 to print the form for your records. After the printable form loads, select Print from the File menu.

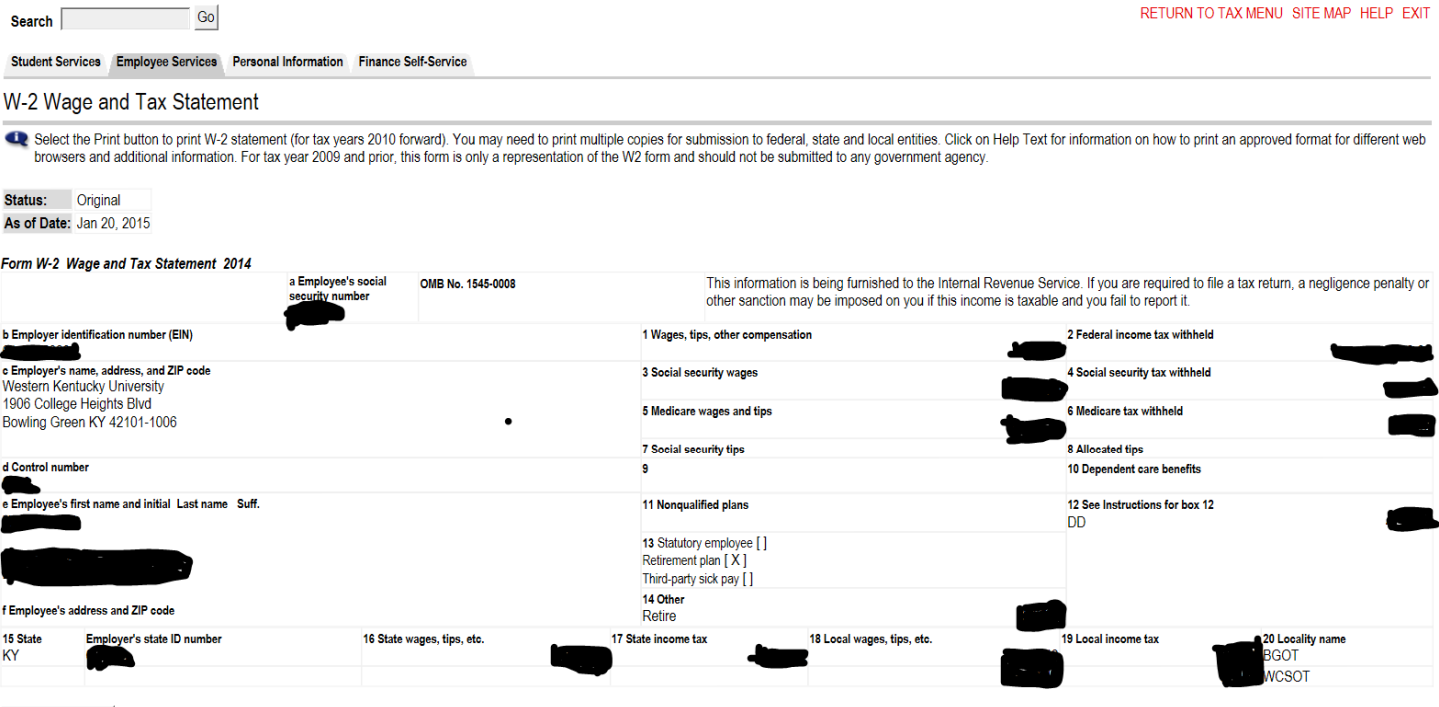

 $\bullet$ 

Printable W-2